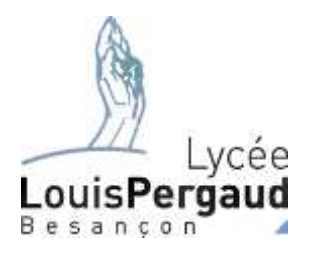

# Valider son adresse mail dans EduConnect

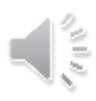

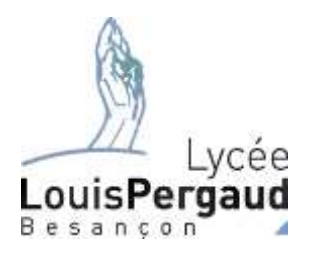

# La saisie d'une adresse mail valide est indispensable pour récupérer ses identifiants en cas d'oubli.

Si vous avez saisi une adresse mail lors de la création de votre compte vous avez du recevoir un email.

Allez sur votre boite mail.

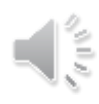

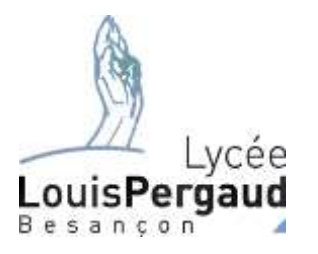

# Voici le genre d'email que vous avez du recevoir

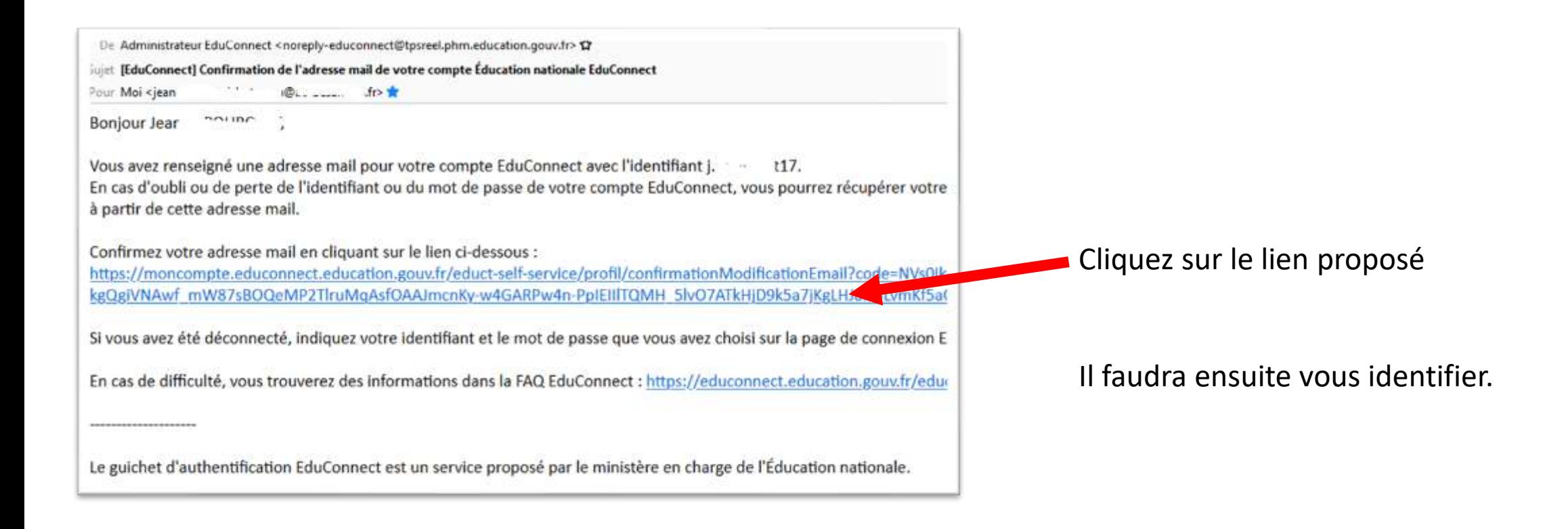

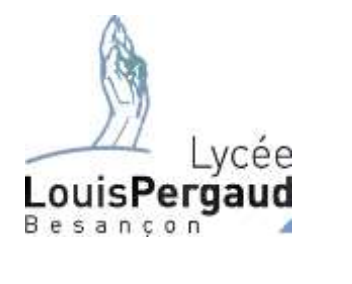

### Vous obtenez alors une confirmation

#### **Mon compte**

Confirmation de la mise à jour de<br>l'adresse mail

Votre adresse mail a été confirmée.

Retour

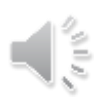

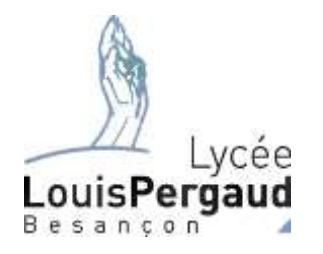

Vérification (ou modification) de votre adresse mail.

X MENU Rendez vous dans ECLAT Développer le menu *e-services* et cliquer sur *téléservices*

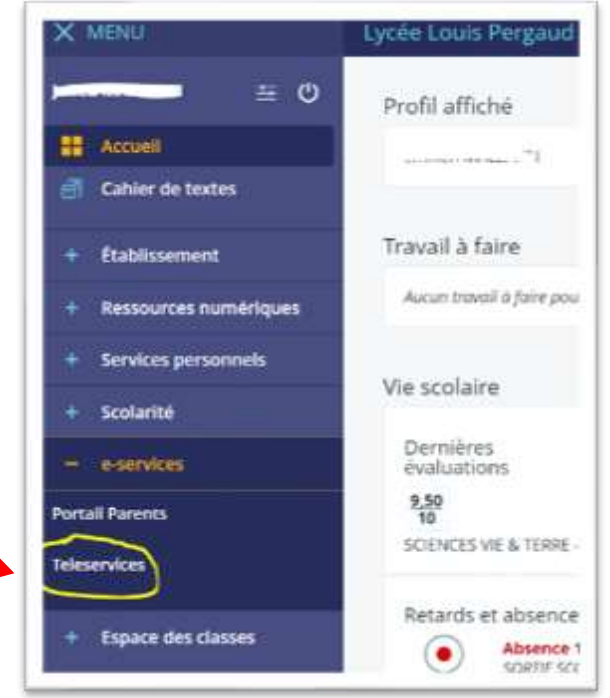

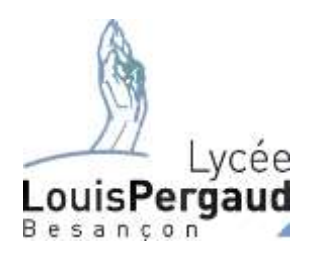

#### Cliquez sur votre nom et ensuite sur le lien *Mon compte* Scolarité **U** Services  $\circ$ **NI** Espace famille Mon<sub>dampte</sub> Accueil Mes services Contact Me déconnecter **Mes services**  $\lambda$ Jean Message de l'établissement **1** Informations Madame, Monsieur,  $<sub>II</sub>$  LSU</sub> Bienvenue sur le site des téléservices du lycée Louis Pergaud de Besançon Courtoisement Le Proviseur

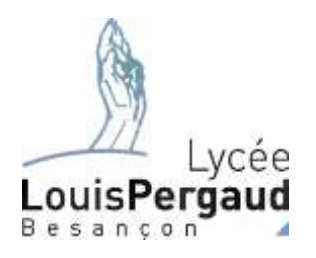

## Il faut regarder la ligne Email

## Dans cet exemple l'adresse mail a bien été confirmée.

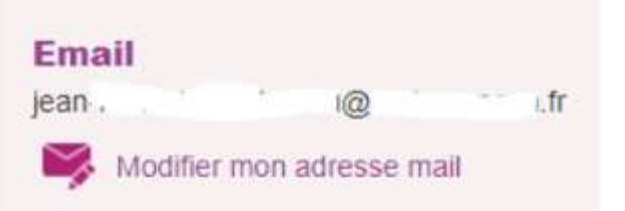

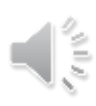

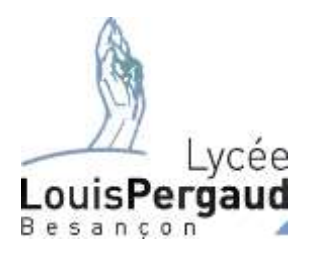

Dans cet exemple l'adresse mail n'a pas été confirmée

Dans cet exemple il n'y a pas du tout d'adresse mail.

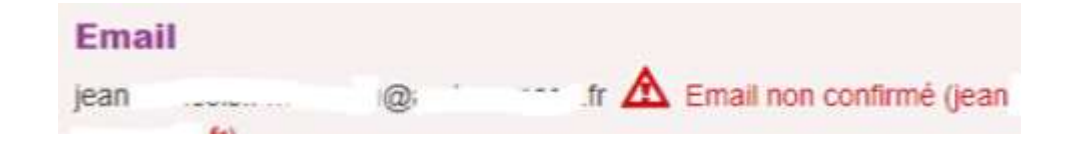

**Email**  $\mathbf{\hat{\triangle}}$  Email non confirmé

Dans les 2 cas vous devez cliquer sur *Modifier mon adresse mail*

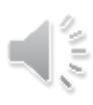

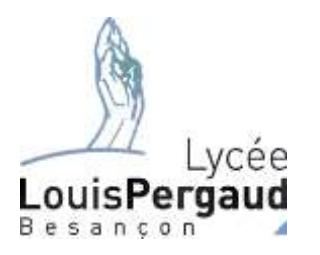

#### Modifier mon adresse mail

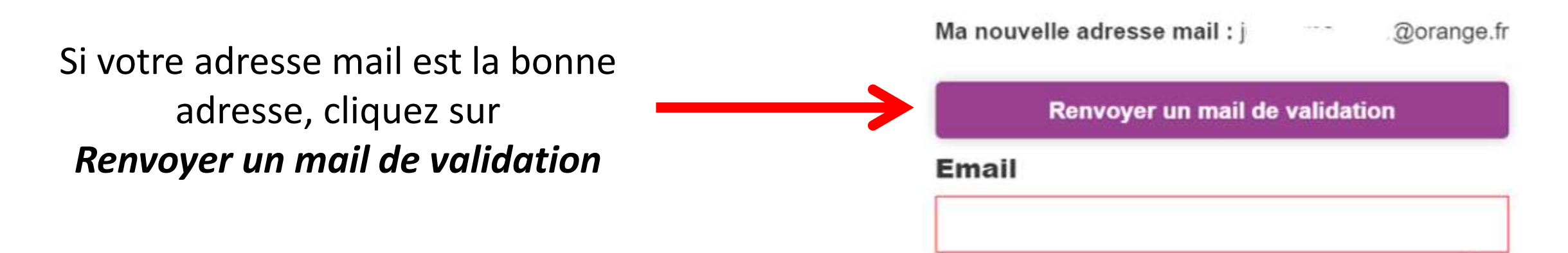

## Si par contre il n'y a pas d'adresse ou si vous voulez la modifier, vous devez remplir les 2 champs suivants et cliquer alors sur *Envoyer*

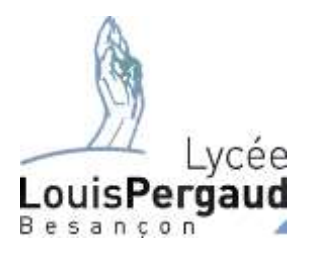

### Un message vert confirme l'envoi

Renvoyer un mail de validation

L'email a été envoyé

Rendez vous ensuite dans votre messagerie. Vous avez du recevoir un message dont il faudra suivre les indications